Санкт-Петербург, 2015 г.

*Комарова Е.П. учитель информатики*

## Построение диаграмм в текстовом редакторе MS Word

## **Давайте вспомним**:

- В какой программе мы работали на предыдущем уроке? Для чего предназначена эта программа?
- Какой новый объект вы научились создавать в этом текстовом редакторе?
- Как создать таблицу в документе MS Word *?* Какие действия вы умеете производить над ячейками таблицы?

#### **Назовите адреса ячеек таблицы, в которых расположены смайлики**

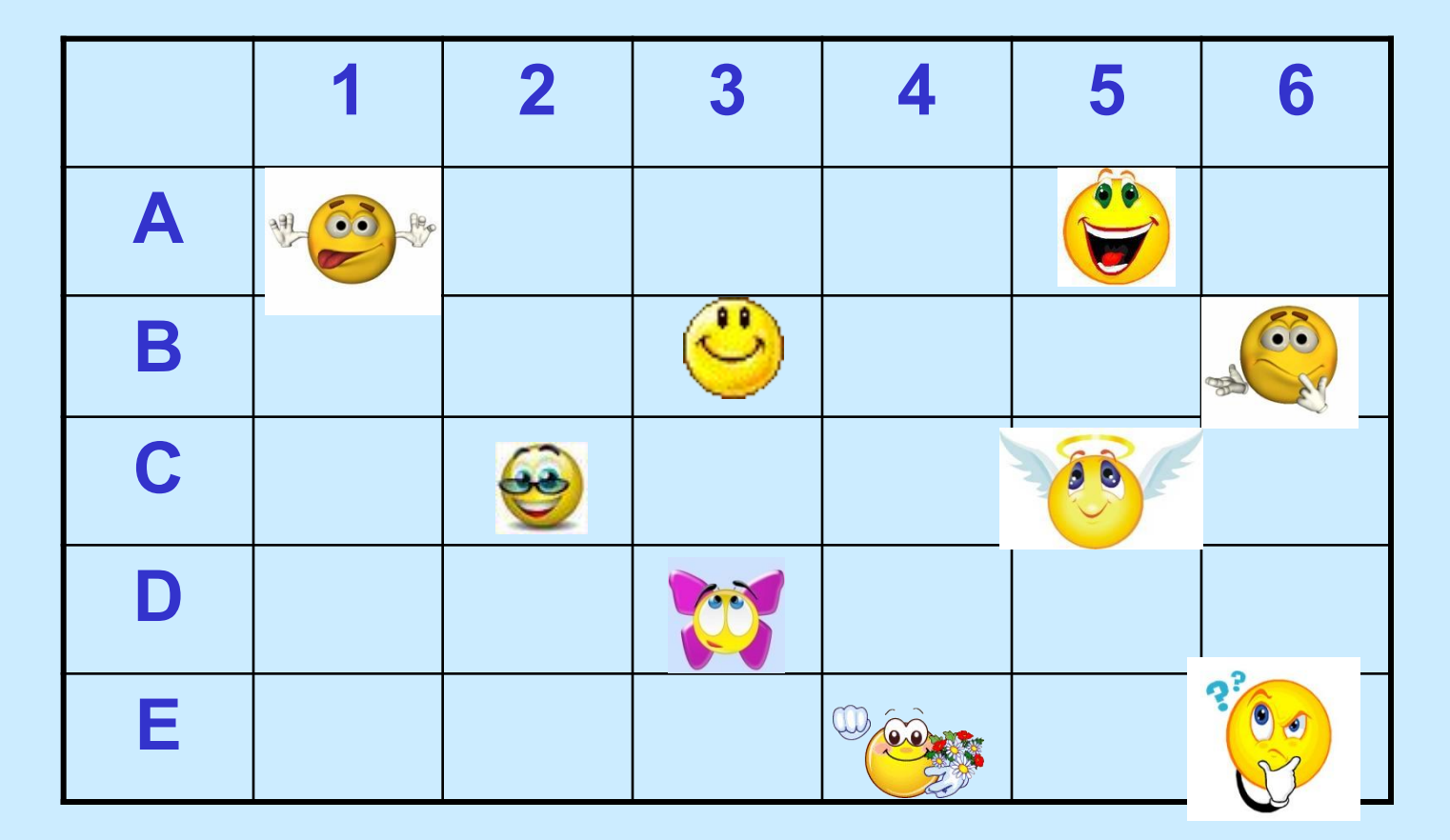

### **Распределение расходов в семье из трех человек на месяц**

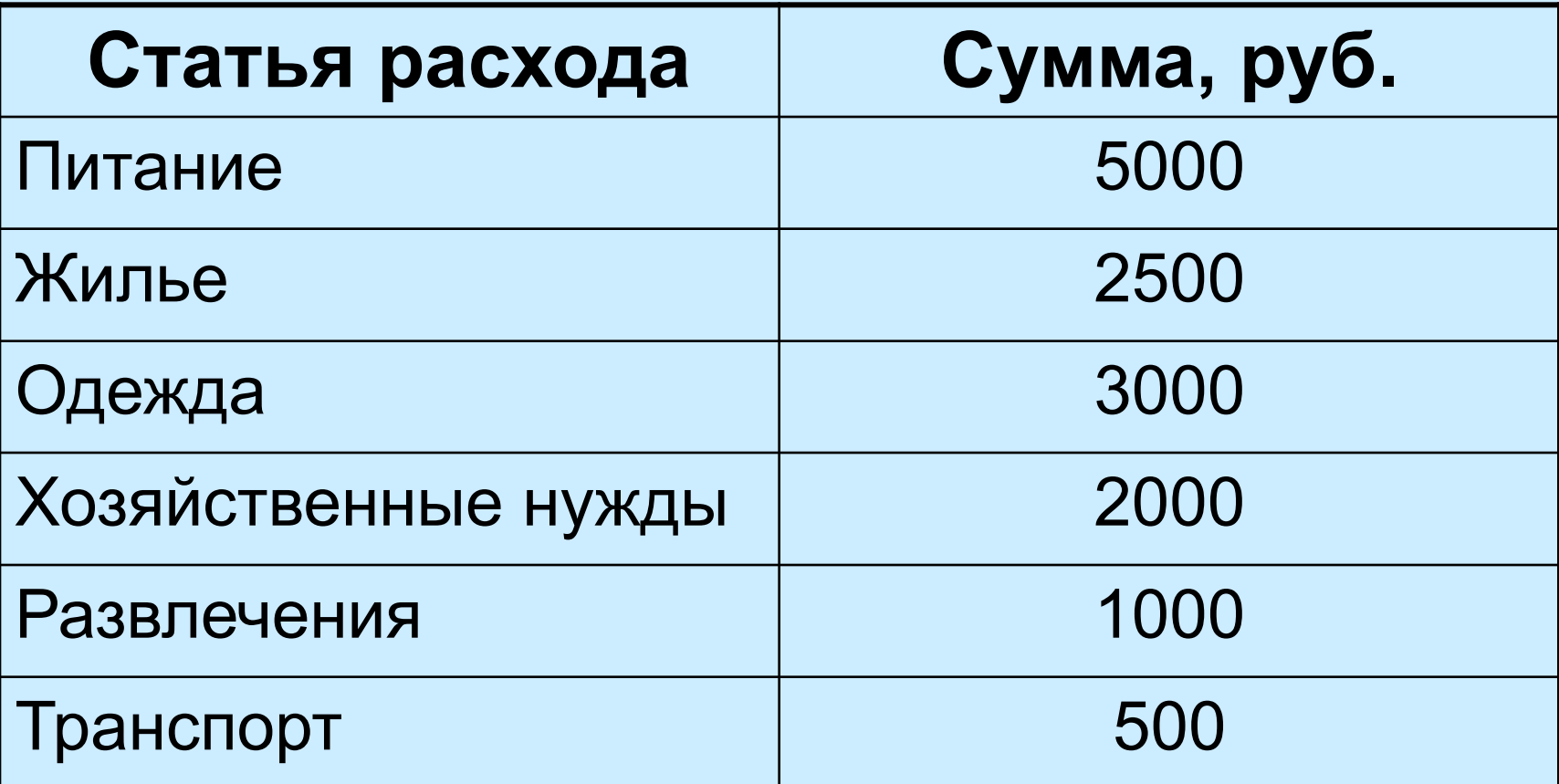

## **Столбчатая диаграмма (***гистограмма***)**

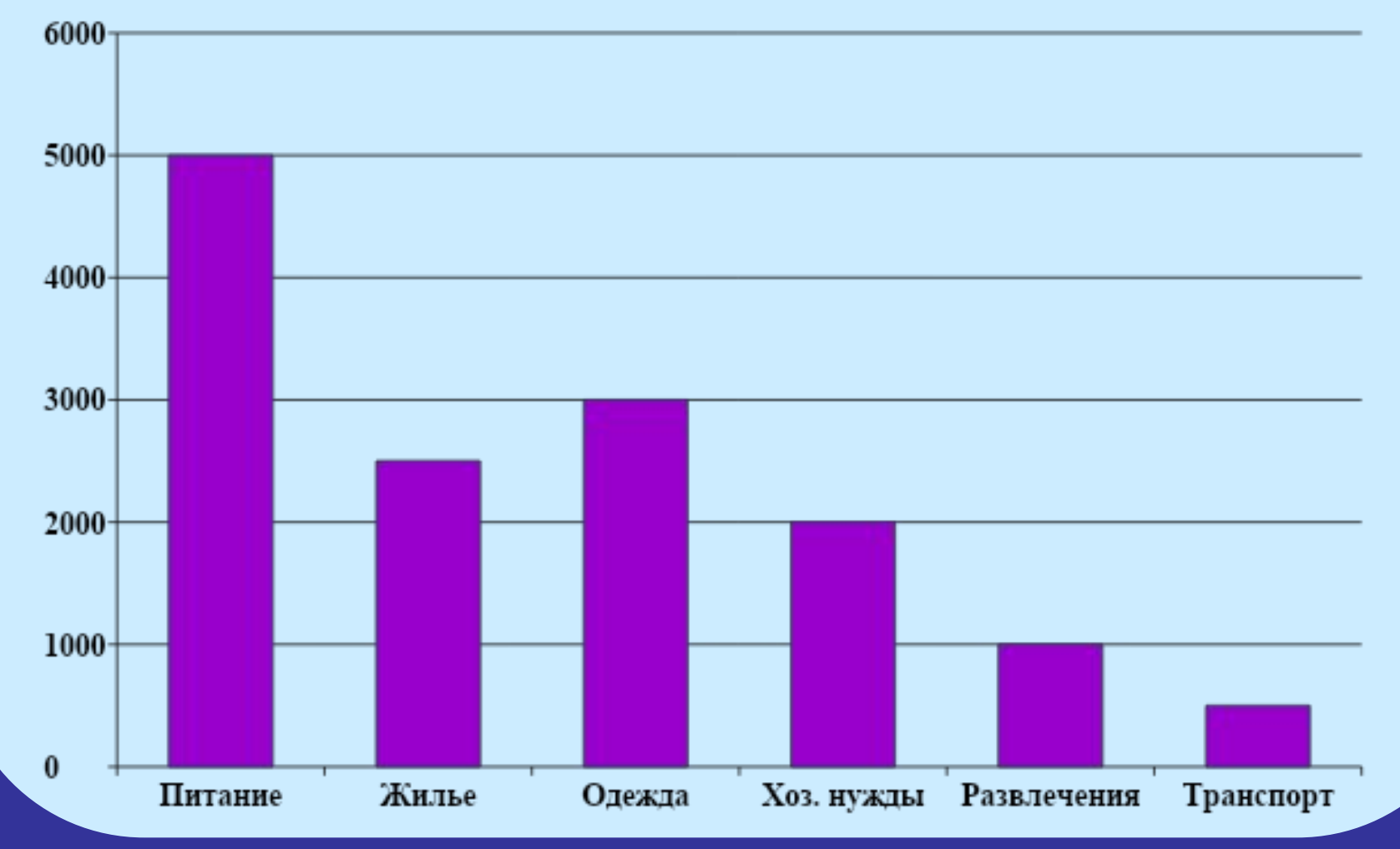

5

## **Линейчатая диаграмма**

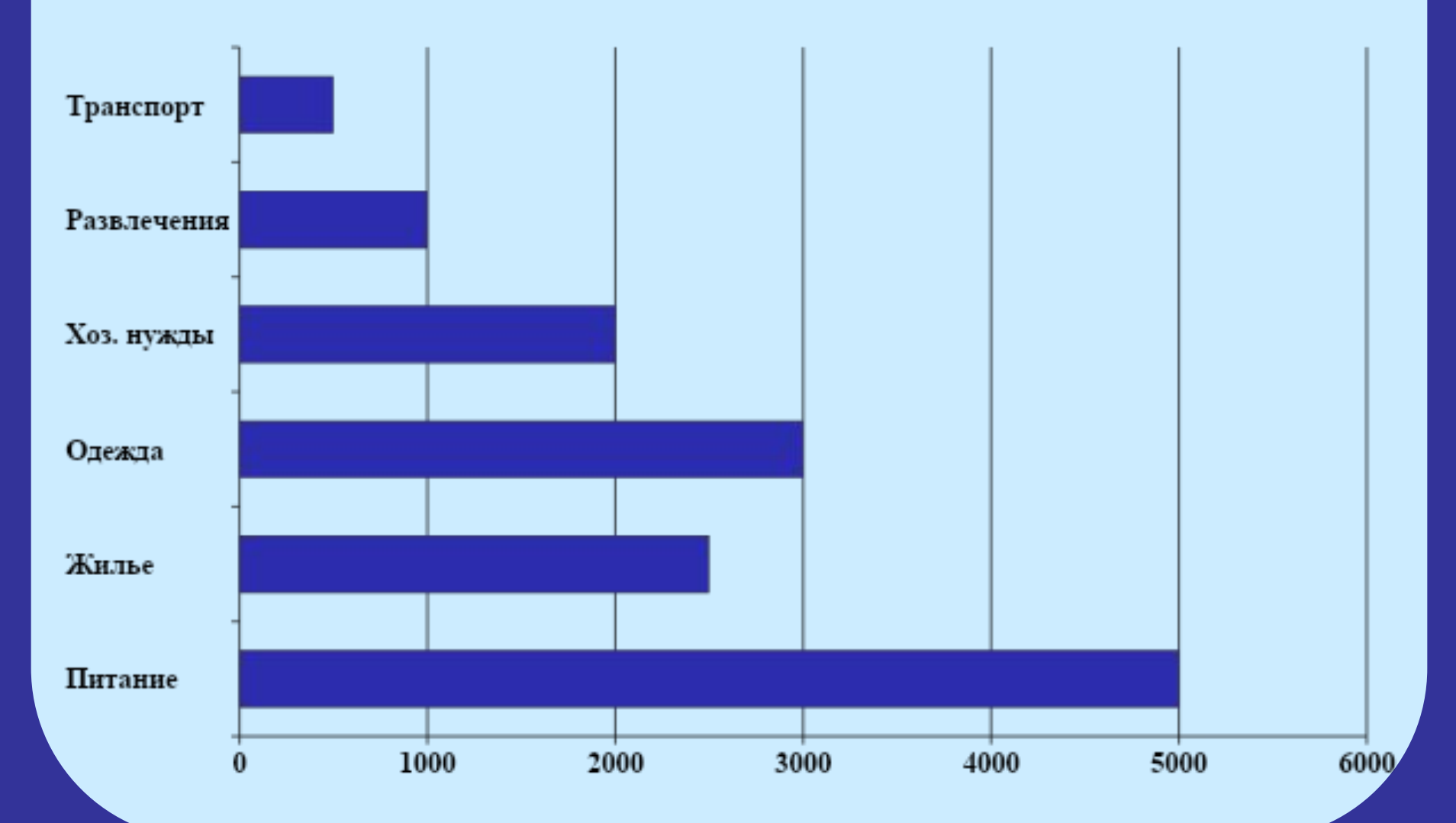

### **Круговая диаграмма**

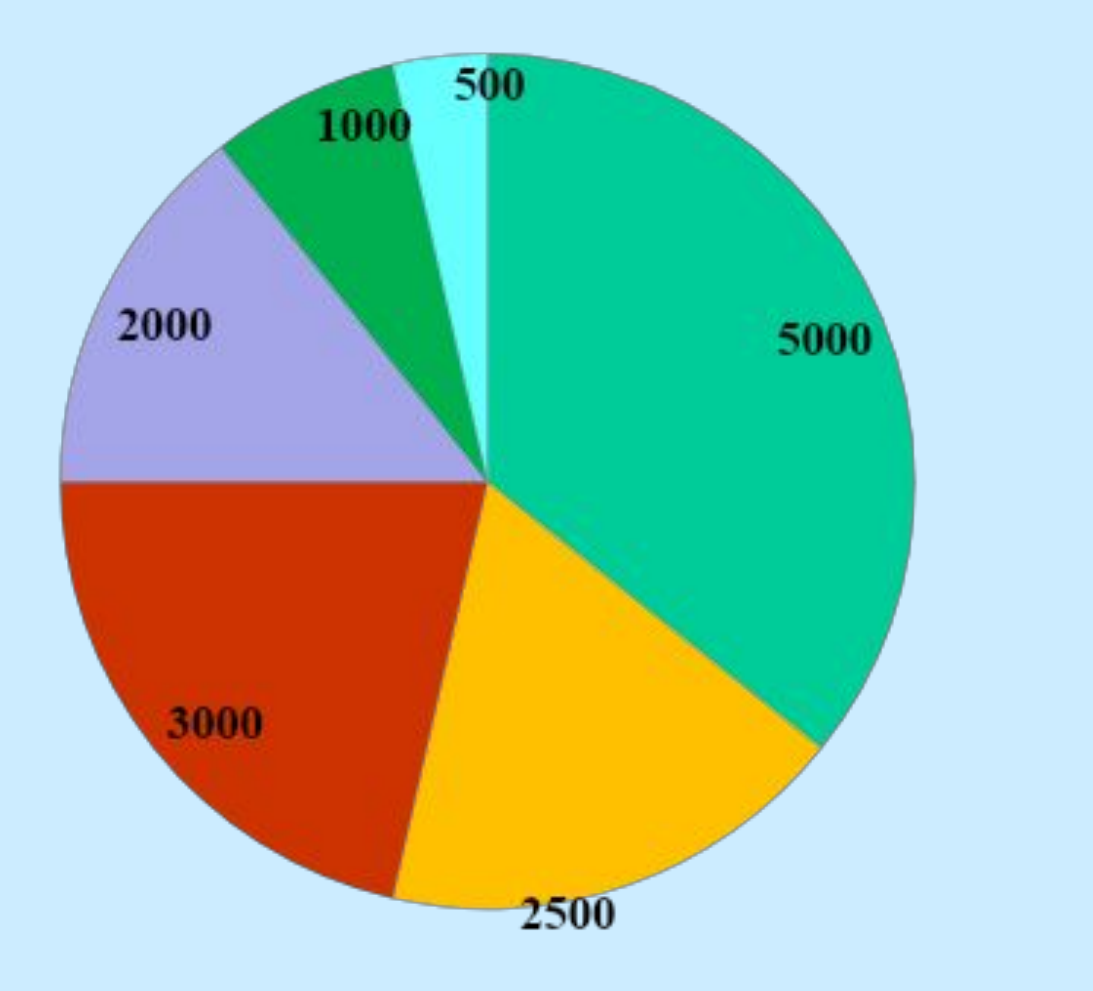

 $\blacksquare$ Питание •Жилье ■Одежда ≡Хоз. нужды • Развлечения ⊡Транспорт

# **Построение**

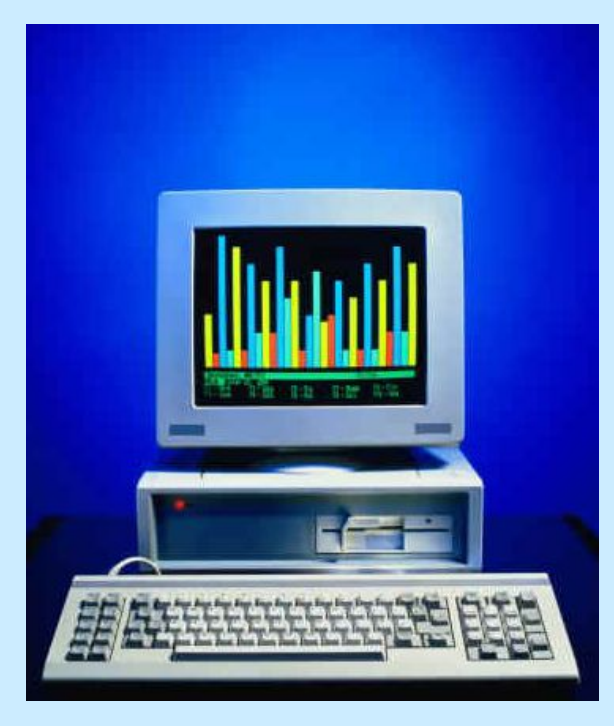

## **диаграмм**

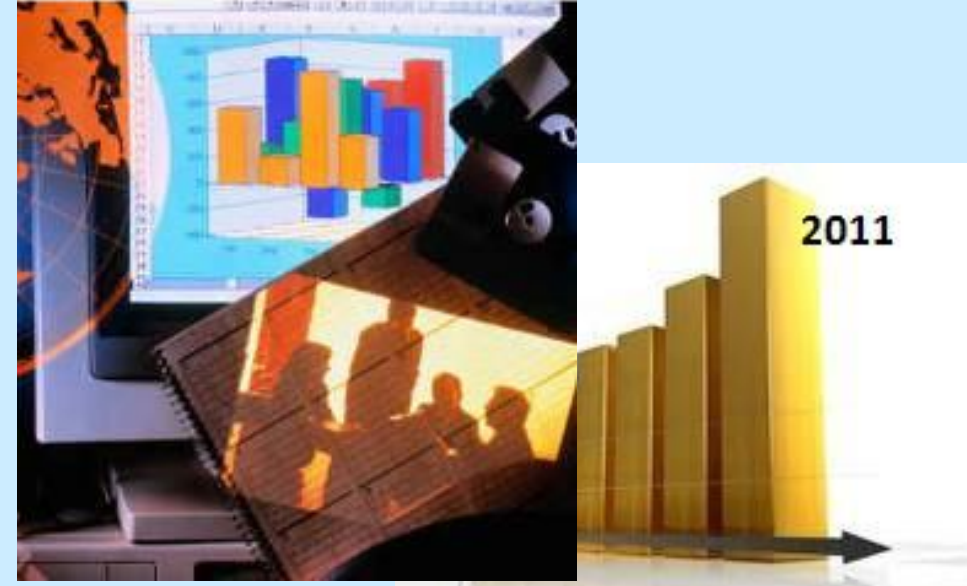

### **Диагра́мма** (*греч. Διάγραμμα (diagramma) — изображение, рисунок, чертёж*) графическое представление числовых данных.

**Алгоритм построения диаграммы в текстовом редакторе MS Word** 

- 1) Установить курсор в таблицу.
- 2) Выбрать в строке меню **Вставка Объект - Диаграмма**.
- 3) Выбрать нужный тип диаграммы.
- 4) Нажать кнопку **Готово.**

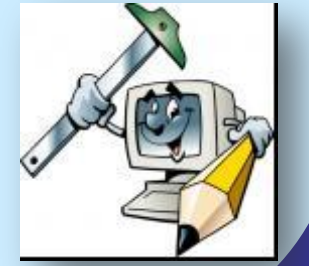

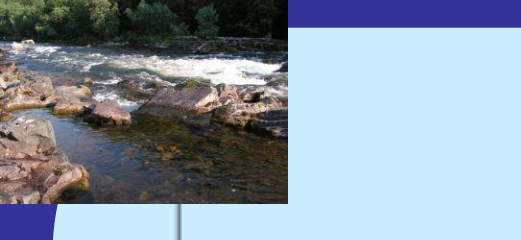

#### **Задание 1**

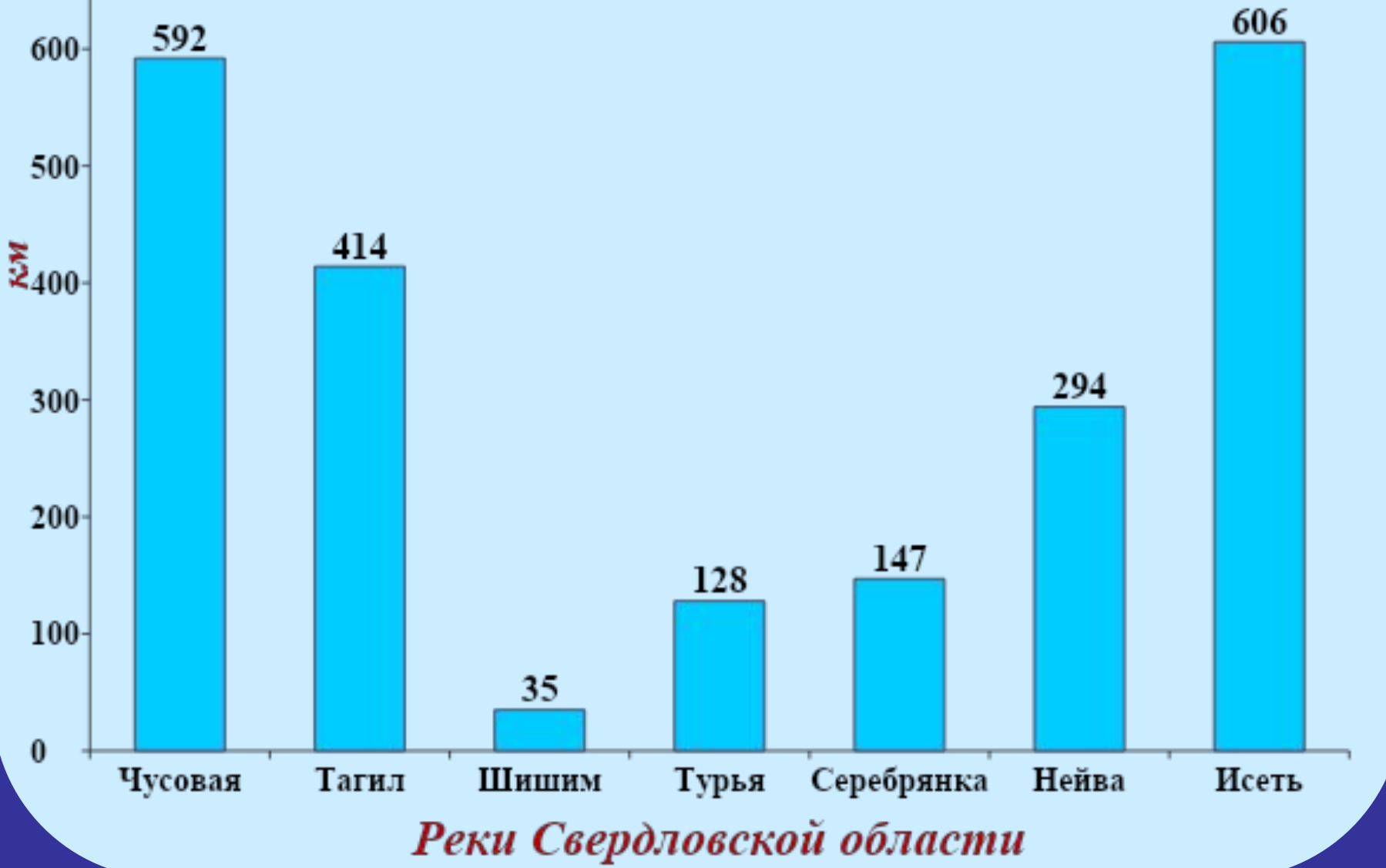

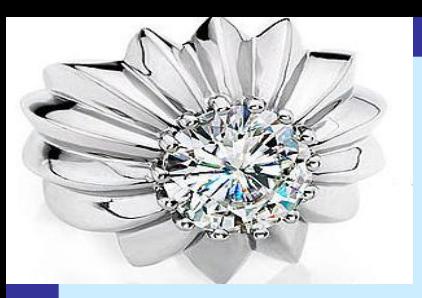

### **Задание 2**

#### Знаменитые алмазы ми

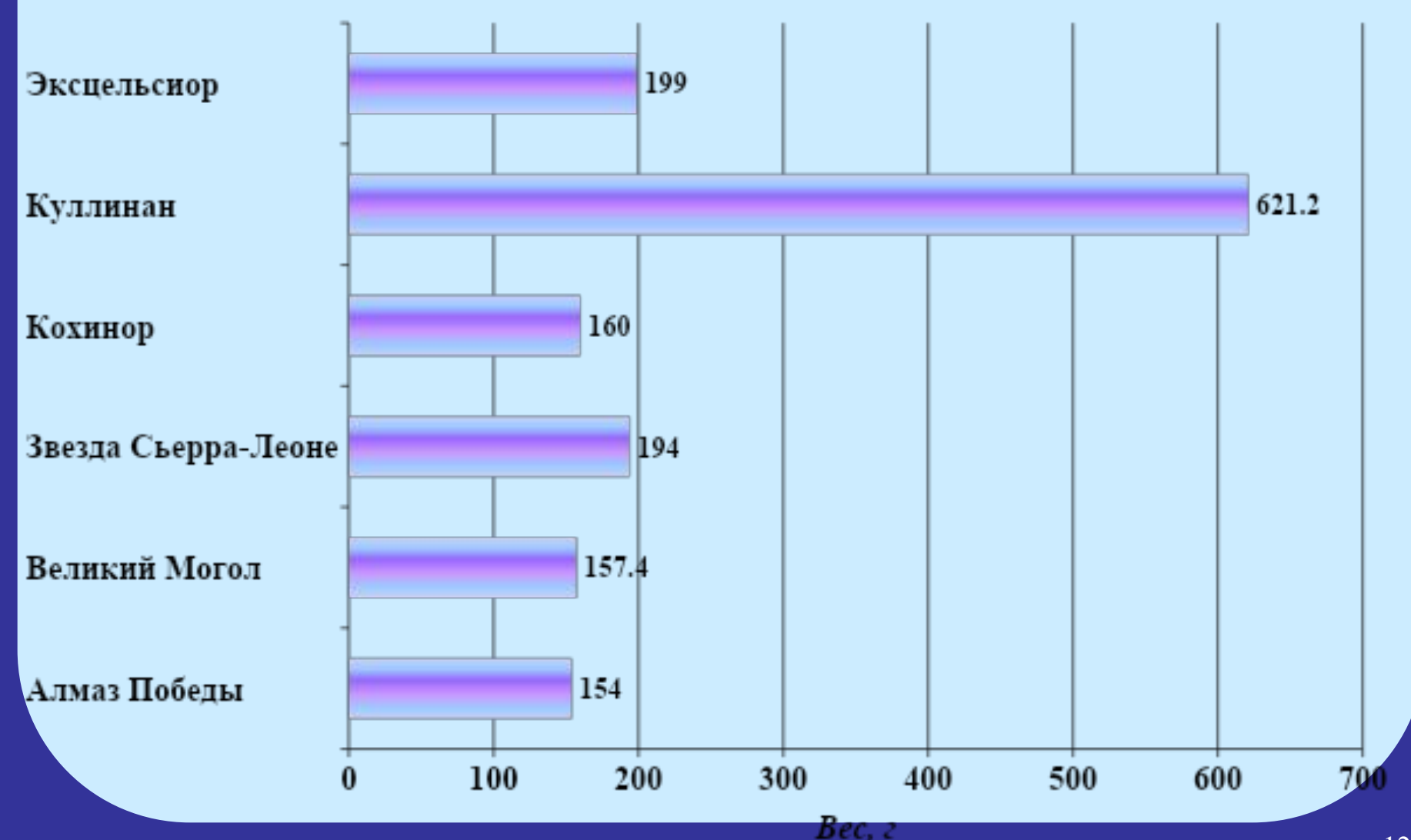

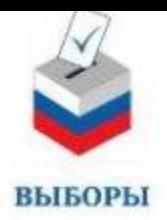

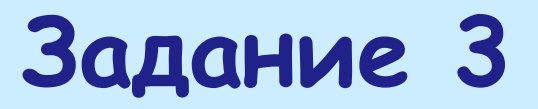

#### Результаты I тура голосования на пост главы администрации города КО

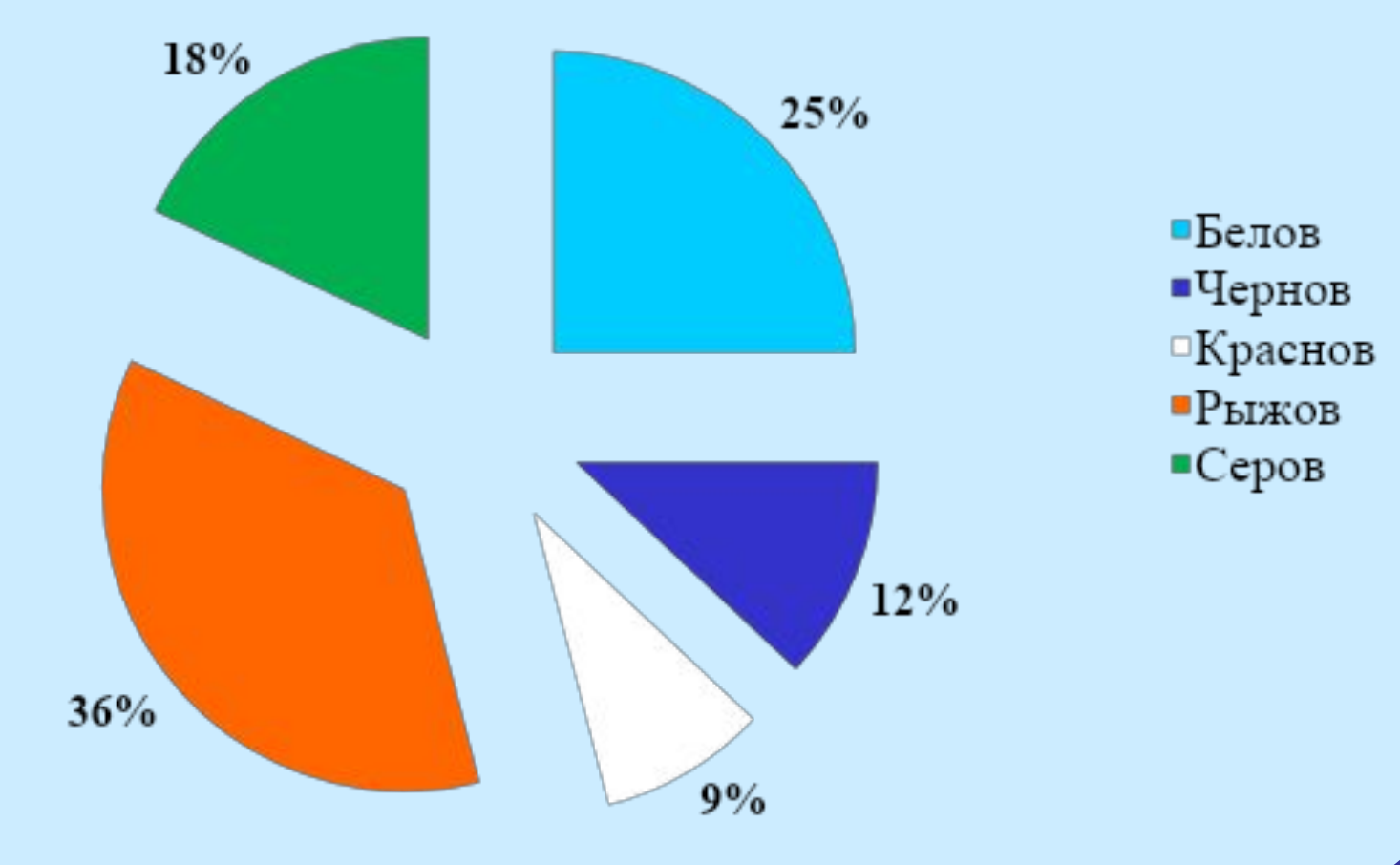

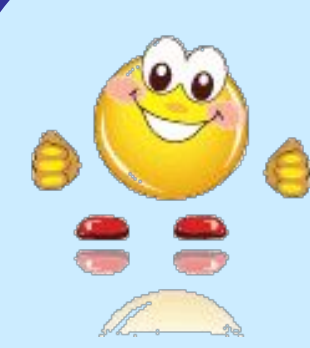

## **Физминутка**

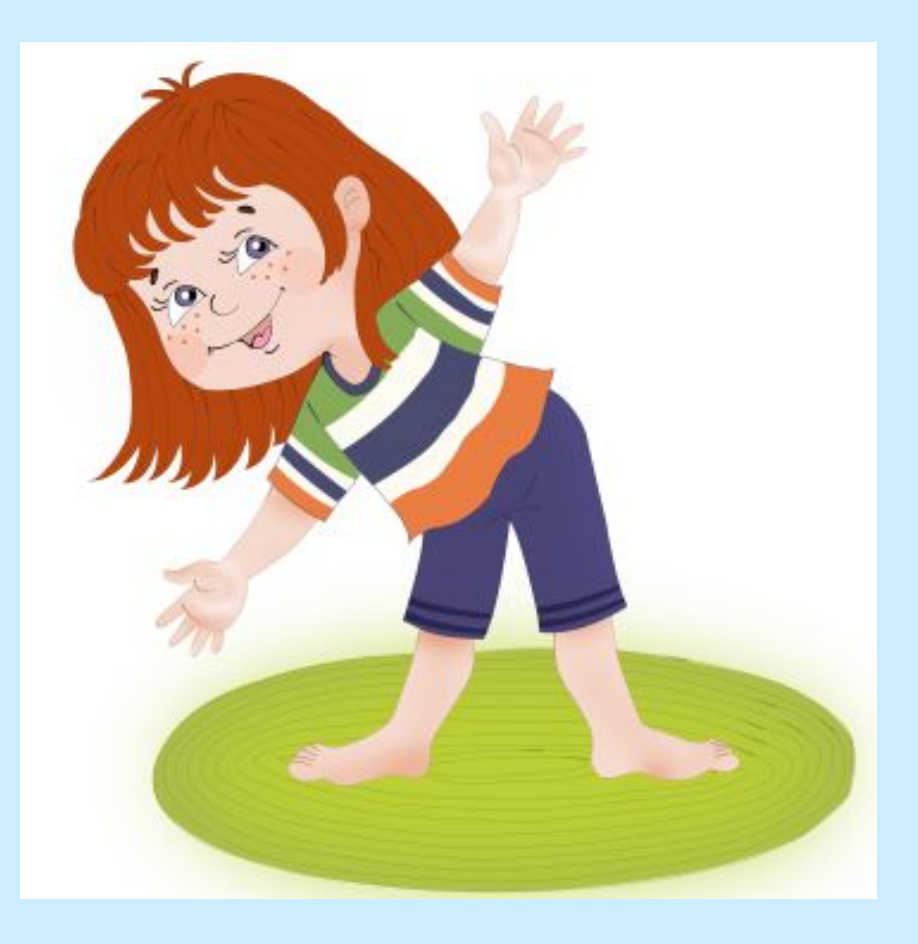

## **Работа в группах**

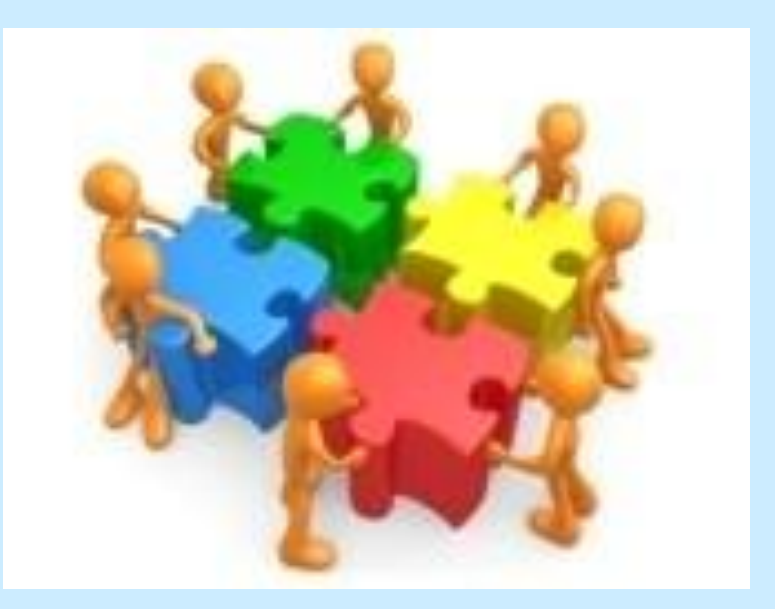

# ✔создавать диаграмму в текстовом редакторе; ✔изменять тип диаграммы; ✔читать диаграммы.

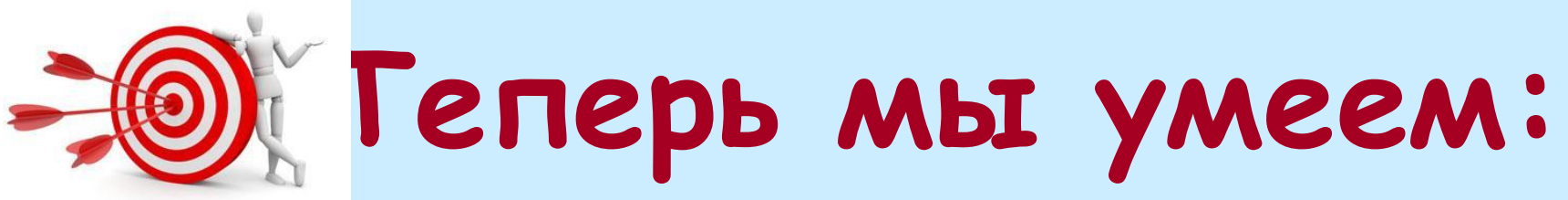

## … 3) Урок помог задуматься о … 4) Я понял …

## 1) На уроке я узнал … 2) На уроке мне было сложно

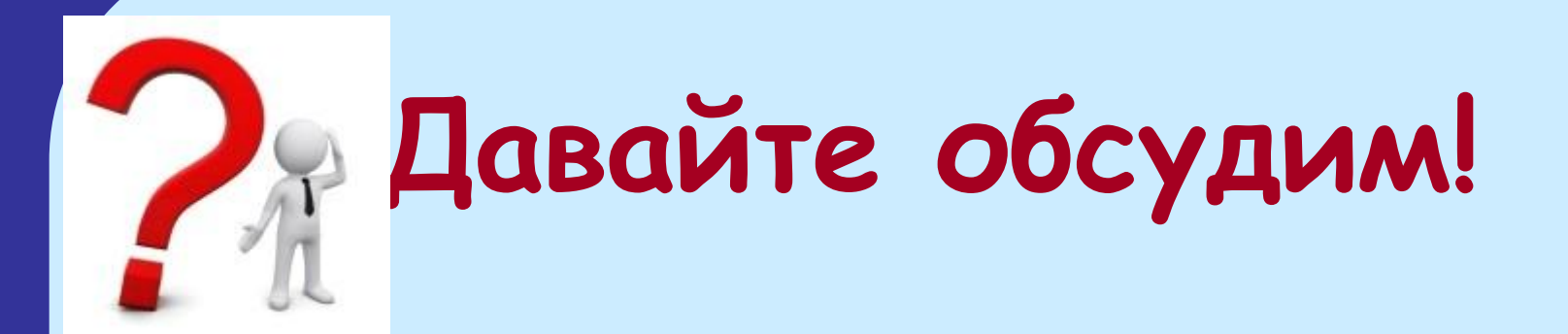

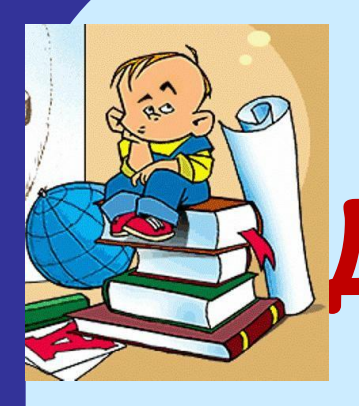

## **Домашнее задание**

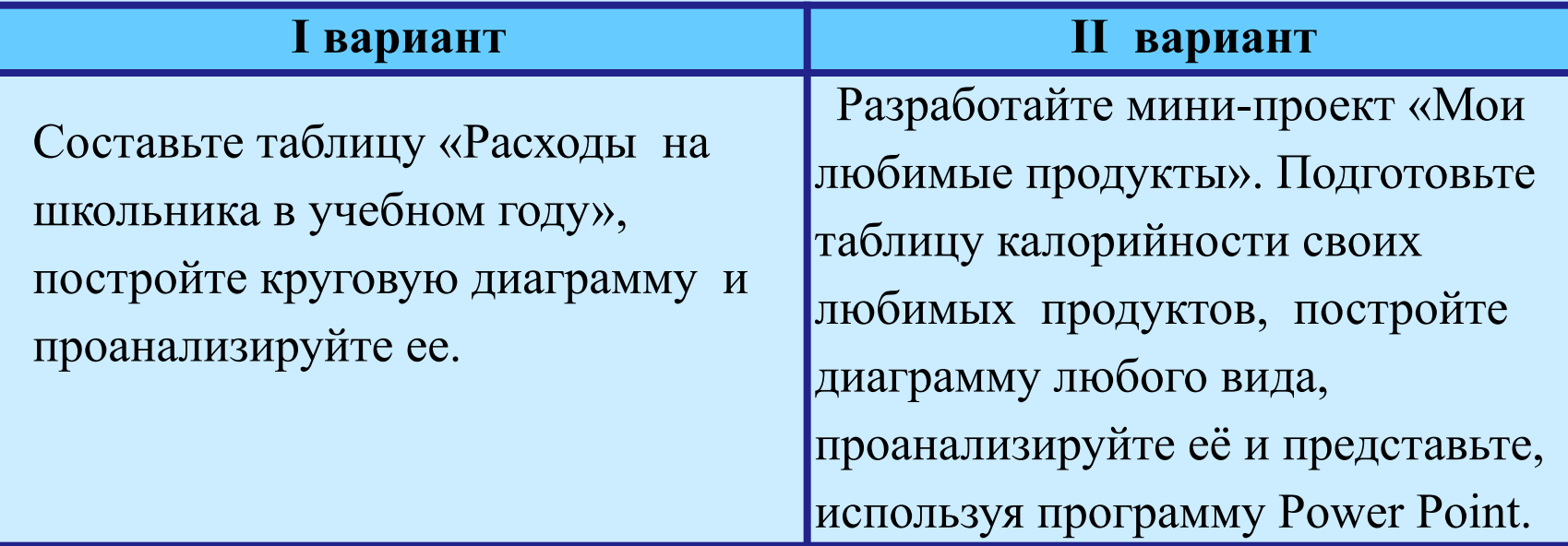